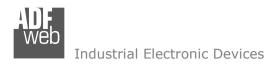

Document code: MN67151\_ENG Revision 1.003 Page 1 of 19

# **User Manual**

Revision 1.003 English

# **DeviceNet Master / Modbus Slave - Converter**

(Order Code: HD67151-A1 - HD67151-B2)

for Website information:

www.adfweb.com?Product=HD67151

for Price information:

www.adfweb.com?Price=HD67151-A1 www.adfweb.com?Price=HD67151-B2

# **Benefits and Main Features:**

- Very easy to configure
- Low cost
- Rail mountable
- Wide supply input range
- Galvanic isolation between two buses
- Industrial temperature range: -40°C / 85°C (-40°F / 185°F)

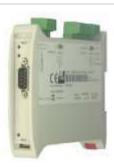

HD67151-A1

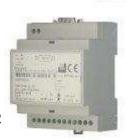

HD67151-B2

For other DeviceNet products see also the following link:

#### DeviceNet Master from/to

www.adfweb.com?Product=HD67152 www.adfweb.com?Product=HD67153 www.adfweb.com?Product=HD67154 www.adfweb.com?Product=HD67555 (CANopen) (Ethernet) (PROFIBUS)

For other Modbus products see also the following link:

#### Modbus Master from/to

www.adfweb.com?Product=HD67001 (CANopen)
www.adfweb.com?Product=HD67012 (CAN)

#### Modbus Slave from/to

<u>www.adfweb.com?Product=HD67002</u> (CANopen) <u>www.adfweb.com?Product=HD67011</u> (CAN)

Do you have an your customer protocol?

See the following link:

www.adfweb.com?Product=HD67003

Do you need to choose a device? do you want help?

Ask it to the following link:

www.adfweb.com?Cmd=helpme

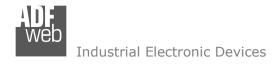

## INDEX:

|                                  | Page |
|----------------------------------|------|
| INDEX                            | 2    |
| UPDATED DOCUMENTATION            | 2    |
| REVISION LIST                    | 2    |
| WARNING                          | 2    |
| TRADEMARKS                       | 2    |
| SECURITY ALERT                   | 3    |
| CONNECTION SCHEME                | 4    |
| CHARACTERISTICS                  | 6    |
| CONFIGURATION                    | 6    |
| POWER SUPPLY                     | 7    |
| FUNCTION MODES                   | 8    |
| LEDS                             | 9    |
| USE OF COMPOSITOR SW67151        | 10   |
| NEW PROJECT / OPEN PROJECT       | 10   |
| SET COMMUNICATION                | 11   |
| DEVICENET NETWORK                | 12   |
| DEFINE REGISTERS                 | 13   |
| UPDATE DEVICE                    | 15   |
| CHARACTERISTICS OF THE CABLES    | 16   |
| MECHANICAL DIMENSIONS            | 17   |
| ORDER CODE                       | 17   |
| ACCESSORIES                      | 17   |
| DISCLAIMER                       | 18   |
| OTHER REGULATIONS AND STANDARDS  | 18   |
| WARRANTIES AND TECHNICAL SUPPORT | 19   |
| RETURN POLICY                    | 19   |
| PRODUCTS AND RELATED DOCUMENTS   | 19   |

# User Manual DeviceNet Master / Modbus Slave

Document code: MN67151\_ENG Revision 1.003 Page 2 of 19

## **UPDATED DOCUMENTATION:**

Dear customer, we thank you for your attention and we remind you that you need to check that the following document is:

- Updated
- > Related to the product you own.

To obtain the most recently updated document, note the "document code" that appears at the top right-hand corner of each page of this document.

With this "Document Code" go to web page <a href="www.adfweb.com/download/">www.adfweb.com/download/</a> and search for the corresponding code on the page. Click on the proper "Document Code" and download the update.

To obtain the updated documentation for the product that you own, note the "Document Code" (Abbreviated written "Doc. Code" on the label on the product) and download the updated from our web site www.adfweb.com/download/

## **REVISION LIST:**

| Revision | Date       | Author | Chapter | Description               |
|----------|------------|--------|---------|---------------------------|
| 1.000    | 22/04/2010 | Fl     | All     | First release version     |
| 1.001    | 22/07/2011 | FI     | All     | Software changed (v1.000) |
| 1.002    | 20/03/2012 | FI     | All     | Change Leds description   |
| 1.003    | 13/02/2013 | Nt     | All     | Added new chapters        |

## **WARNING:**

ADFweb.com reserves the right to change information in this manual about our product without warning.

ADFweb.com is not responsible for any error this manual may contain.

INFO: www.adfweb.com

#### **TRADEMARKS:**

All trademarks mentioned in this document belong to their respective owners.

Document code: MN67151\_ENG Revision 1.003 Page 3 of 19

## **SECURITY ALERT:**

## **GENERAL INFORMATION**

To ensure safe operation, the device must be operated according to the instructions in the manual. When using the device are required for each individual application, legal and safety regulation. The same applies also when using accessories.

## **INTENDED USE**

Machines and systems must be designed so the faulty conditions do not lead to a dangerous situation for the operator (i.e. independent limit switches, mechanical interlocks, etc.).

## **QUALIFIED PERSONNEL**

The device can be used only by qualified personnel, strictly in accordance with the specifications.

Qualified personnel are persons who are familiar with the installation, assembly, commissioning and operation of this equipment and who have appropriate qualifications for their job.

## **RESIDUAL RISKS**

The device is state of the art and is safe. The instrument can represent a potential hazard if they are inappropriately installed and operated by personnel untrained. These instructions refer to residual risks with the following symbol:

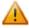

This symbol indicates that non-observance of the safety instructions is danger for people to serious injury or death and / or the possibility of damage.

#### **CE CONFORMITY**

The declaration is made by us. You can send an email to <a href="mailto:support@adfweb.com">support@adfweb.com</a> or give us a call if you need it.

ADFweb.com Srl - IT31010 - Mareno - Treviso

*INFO:* <u>www.adfweb.com</u> *Phone* +39.0438.30.91.31

Document code: MN67151\_ENG Revision 1.003 Page 4 of 19

## **CONNECTION SCHEME:**

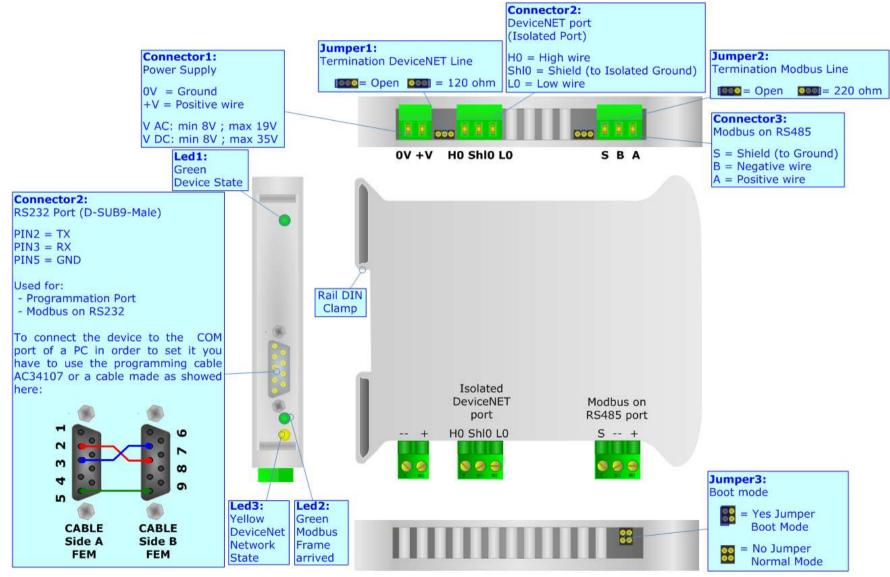

Figure 1: Connection scheme for HD67151-A1

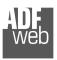

## Industrial Electronic Devices

## User Manual DeviceNet Master / Modbus Slave

Document code: MN67151 ENG Revision 1.003 Page 5 of 19

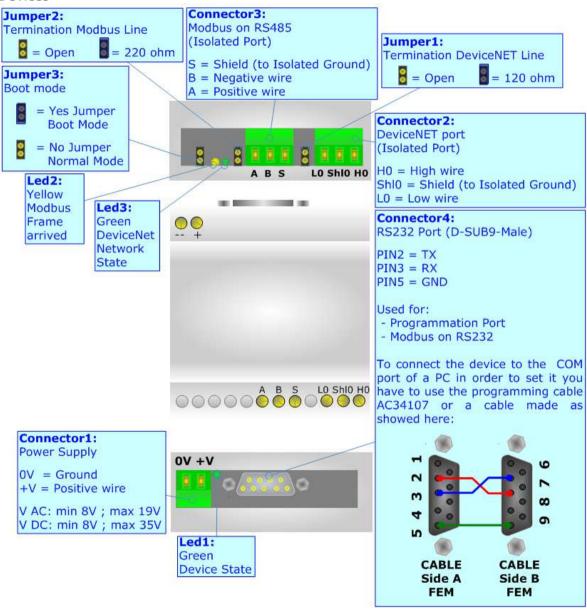

Figure 2: Connection scheme for HD67151-B2

Document code: MN67151\_ENG Revision 1.003 Page 6 of 19

## **CHARACTERISTICS:**

The Modbus Slave from/to DeviceNet Master Gateway allows the following characteristics:

- ▼ Two-directional information between Modbus and DeviceNet bus;
- → Electrical isolation between two buses;
- ▶ Power supply of 8...19 VAC 4VA or 8...35 VDC 4W;
- → 35mm Rail DIN mounting;
- → Temperature range -40°C to 85°C.

## **CONFIGURATION:**

You need Compositor SW67151 software on your PC in order to perform the following:

- Define the parameters of Modbus;
- Define the parameters of DeviceNet;
- Define the read/write registers;
- → Update the Firmware and/or the Project.

ADFweb.com Srl - IT31010 - Mareno - Treviso

INFO: <u>www.adfweb.com</u> Phone

Phone +39.0438.30.91.31

Document code: MN67151\_ENG Revision 1.003 Page 7 of 19

## **POWER SUPPLY:**

The device can be powered at 8...19V AC and 8...35V DC. For more details see the two tables below.

| vac ~ |      | VDC === |      |
|-------|------|---------|------|
| Vmin  | Vmax | Vmin    | Vmax |
| 8V    | 19V  | 8V      | 35V  |

## Consumption at 24V DC:

| Device     | W/VA |
|------------|------|
| HD67151-A1 | 4    |
| HD67151-B2 | 4    |

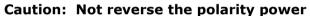

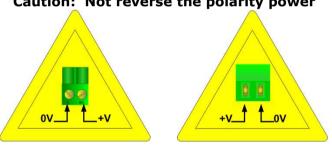

HD67151-A1

HD67151-B2

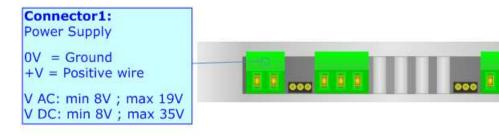

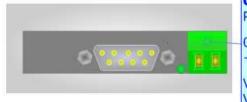

INFO: www.adfweb.com

Connector1: Power Supply

0V = Ground +V = Positive wire

V AC: min 8V; max 19V V DC: min 8V; max 35V

Document code: MN67151\_ENG Revision 1.003 Page 8 of 19

## **FUNCTION MODES:**

The device has got two functions mode depending of the position of the 'Jumper 3':

- The first, with 'Jumper 3' not inserted (factory setting), is used for the normal working of the device.
- → The second, with 'Jumper 3' inserted, is used for upload the Project and/or Firmware.

For the operations to follow for the updating (see 'UPDATE DEVICE' section).

According to the functioning mode, the LEDs will have specifics functions (see 'LEDS' section).

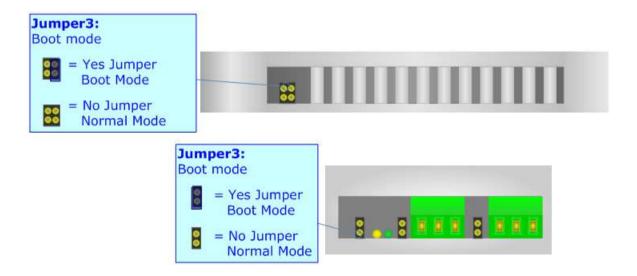

Document code: MN67151\_ENG Revision 1.003 Page 9 of 19

## LEDS:

The device has got three green LEDs that are used to give information of the functioning status. The various meanings of the LEDs are described in the table below.

| LED                        | Normal Mode                                                                                     | Boot Mode     |
|----------------------------|-------------------------------------------------------------------------------------------------|---------------|
| 1: Device State            | Blink slowly                                                                                    | Blink quickly |
| 2: Modbus Frame Arrived    | Change state when a Modbus frame, addressed to the Gateway, arrives                             | Off           |
| 3: DeviceNet Network State | Off: All DeviceNet Slaves Nodes are present On: At least one DeviceNet Slave Node isn't present | Off           |

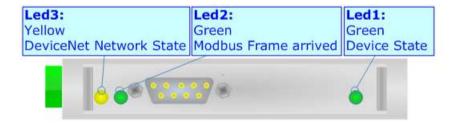

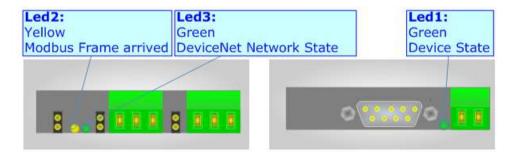

Document code: MN67151\_ENG Revision 1.003 Page 10 of 19

## **USE OF COMPOSITOR SW67151:**

To configure the Gateway, use the available software that runs with Windows, called SW67151. It is downloadable on the site <a href="https://www.adfweb.com">www.adfweb.com</a> and its operation is described in this document.

When launching the SW67151 the right window appears (Fig. 3).

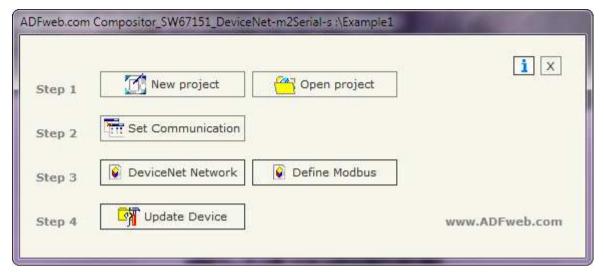

Figure 3: Main window for SW67151

# **NEW PROJECT / OPEN PROJECT:**

The "New Project" button creates the folder which contains the entire device configuration. A device configuration can also be imported or exported:

- → To clone the configurations of a Programmable Modbus Slave from/to DeviceNet Master Gateway in order to configure another device in the same manner, it is necessary to maintain the folder and all its contents;
- → To clone a project in order to obtain a different version of the project, it is sufficient to duplicate the project folder with another name and open the new folder with the button "Open Project".

ADFweb.com Srl - IT31010 - Mareno - Treviso

*INFO:* <u>www.adfweb.com</u> Phone +39.0438.30.91.31

Document code: MN67151\_ENG Revision 1.003 Page 11 of 19

## **SET COMMUNICATION:**

This section defines the fundamental communication parameters of two Buses Modbus and DeviceNet.

By pressing the "**Set Communication**" button from the main window for SW67151 (Fig. 3) the "SET COMMUNICATION" window appears (Fig. 4).

This window is divided in two sections, one for the DeviceNet and the other for the Modbus.

The means of the fields for the "DeviceNet Master" section are:

- In the "ID Dev." field the Gateway address of the DeviceNet is defined.
- → In the "Baud rate" field the DeviceNet baud rate is defined.

The means of the fields for "Serial" are:

- → If the field "RS232" is checked, the serial line in use is the RS232, otherwise if the field "RS485" is checked, the serial line in use is the RS485;
- ▼ In the field "Baud Rate" the baudrate for the serial line is defined;
- ▼ In the field "Parity" the parity of the serial line is defined;
- ▶ In the field "ID Dev." insert the ID of the Modbus Slave device;
- → In the subsection "Protocol" it is possible to select the protocol that you wish to use between the following:
  - o "Modbus RTU";
  - o "Modbus ASCII";
  - o "JBUS";
  - Simple "Binary" Protocol;
  - o Simple "ASCII" Protocol.

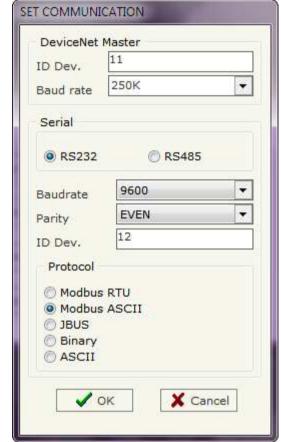

Figure 4: "Set Communication" window

Document code: MN67151\_ENG Revision 1.003 Page 12 of 19

## **DEVICENET NETWORK:**

By pressing the "DeviceNet Network" button from the main window for SW67151 (Fig. 3) the window "DeviceNet Network" appears (Fig. 5).

Here it is possible to define the Slaves DeviceNet Devices with their ID, number of Input and number of Output bytes.

The data of the columns have the following meanings:

- ▼ In the field "ID" the ID of a slave DeviceNet device is defined;
- ▶ In the field "N BYTE IN" the number of input byte of the slave DeviceNet is defined;
- ▶ In the field "N BYTE OUT" the number of output byte of the slave DeviceNet is defined;
- ▶ In the field "Mnemonic" is possible to insert a description. It isn't necessary compiling this field, is only a label.

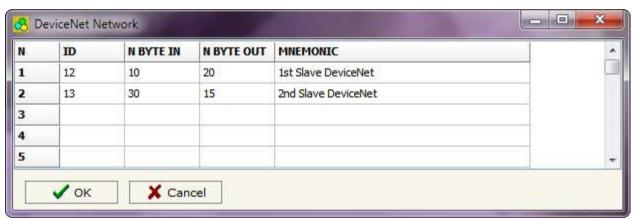

Figure 5: "Set Access" window

Document code: MN67151\_ENG Revision 1.003 Page 13 of 19

## **DEFINE REGISTERS:**

By pressing the "**Define Modbus**" button from the main window for SW67151 (Fig. 3) the window "Modbus Registers Definition" appears (Fig. 6).

The window is defined in two sections: the first (Fig. 6) is "Modbus Register in Read" and allows to insert the modbus registers that a master read for knowing the values of Output data of a DeviceNet slave device; the second (Fig. 7). is "Modbus Register in Write" and allows to insert the Modbus registers that a master writes. The values of these registers going to be the Input data of the Slaves DeviceNet.

## **MODBUS REGISTER IN READ**

In the list "Correlated" there are the IDs of the slaves DeviceNet who you have defined in the section "DeviceNet Network" with their number of OUT byte.

In the field "MODBUS" there are the Modbus registers that you have created for the selected slave DeviceNet.

After selecting a DeviceNet ID you have to add the various Modbus registers that contains the OUT data of a slave DeviceNet. For doing this you have to fill the fields at the right side of the window; the means of that fields are:

- → In the field "Index Modbus" the address of the register to be read is defined;
- → In the field "Translate in High MODBUS Byte" you have to select which DeviceNet byte occupy the highest position of the Modbus Register;
- → In the field "Translate in Low MODBUS Byte" you have to select which DeviceNet byte occupy the lowest position of the Modbus Register.

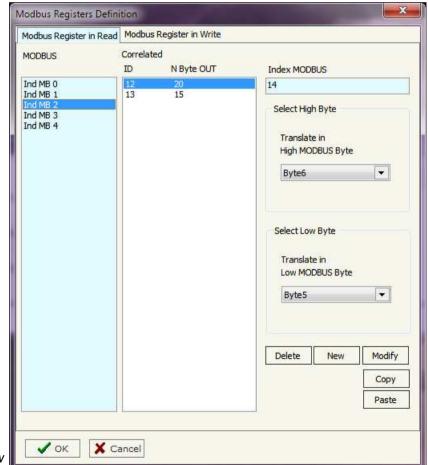

Figure 6: "Modbus Registers Definition" window

Document code: MN67151\_ENG Revision 1.003 Page 14 of 19

## **MODBUS REGISTER IN WRITE**

In the field "Correlated" there are the IDs of the slaves DeviceNet who you have defined in the section "DeviceNet Network" with their number of IN byte.

In the field "MODBUS" there are the Modbus registers that you have created for the selected slave DeviceNet.

After selecting a DeviceNet ID you have to add the various Modbus registers that contains the IN data of a slave DeviceNet. For doing this you have to fill the fields at the right side of the window; the means of that fields are:

- → In the field "Index Modbus" the address of the register to be write is defined:
- → In the field "Translate in High MODBUS Byte" you have to select where the highest position of the Modbus Register go in the DeviceNet IN array;
- → In the field "Translate in Low MODBUS Byte" you have to select where the lowest position of the Modbus Register go in the DeviceNet IN array.

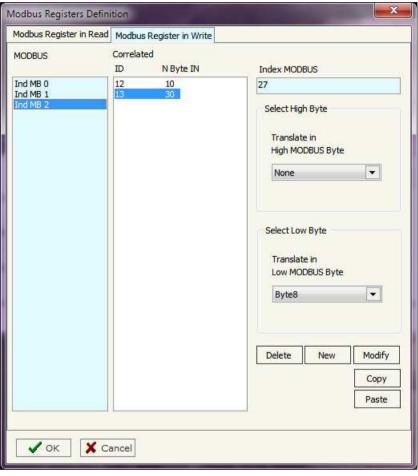

Figure 7: "Define Registers" window

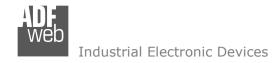

Document code: MN67151\_ENG Revision 1.003 Page 15 of 19

## **UPDATE DEVICE:**

Section "Update Firmware" (Fig. 8):

In order to load the parameters or update the firmware in the device, follow these instructions:

- Turn off the Device;
- → Connect the Null Modem Cable form your PC to the Gateway;
- ▼ Insert the Boot Jumper (For more info see Fig. 1 or Fig. 2);
- Select the COM port and press the "Connect" button;
- → Turn on the device;
- ♦ Check the BOOT Led. It must blink guickly (For more info see Fig. 1 or Fig. 2);
- Press the "Next" button:
- Select which operations you want to do.
- Press the "Execute update firmware" button to start the upload;
- ♦ When all the operations are "OK" turn off the device;
- Disconnect the Boot jumper;
- Disconnect the RS232 Cable;
- Turn on the device.

Figure 8: "Update Device" windows

At this point the configuration/firmware on the device is correctly update.

Note:

When you install a new version of the software it is better if the first time you do the update of the Firmware in the HD67151-xx device.

Warning:

If the Fig. 9 appears when you try to do the Update before require assistance try these points:

- → Check if the serial COM port selected is the correct one;
- Check if the serial is connected between the PC and the device;
- Try to repeat the operations for the updating;
- If you are using a dongle try with a native COM port or change the dongle;
- → Try with another PC.

Figure 9: "Protection" window

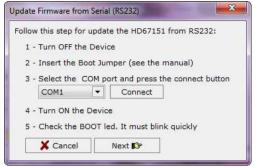

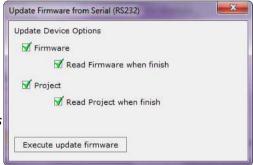

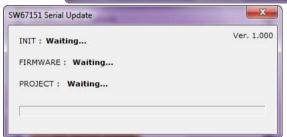

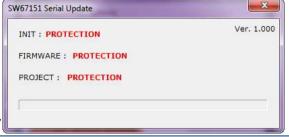

Document code: MN67151\_ENG Revision 1.003 Page 16 of 19

## **CHARACTERISTICS OF THE CABLES:**

The connection from RS232 socket to a serial port (example one from a personal computer) must be made with a NULL MODEM cable (a serial cable where the pins 2 and 3 are crossed).

It is recommended that the RS232C Cable not exceed 15 meters.

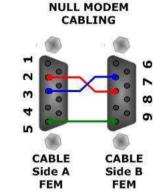

Figure 10: Null modem cabling

Document code: MN67151\_ENG Revision 1.003 Page 17 of 19

## **MECHANICAL DIMENSIONS:**

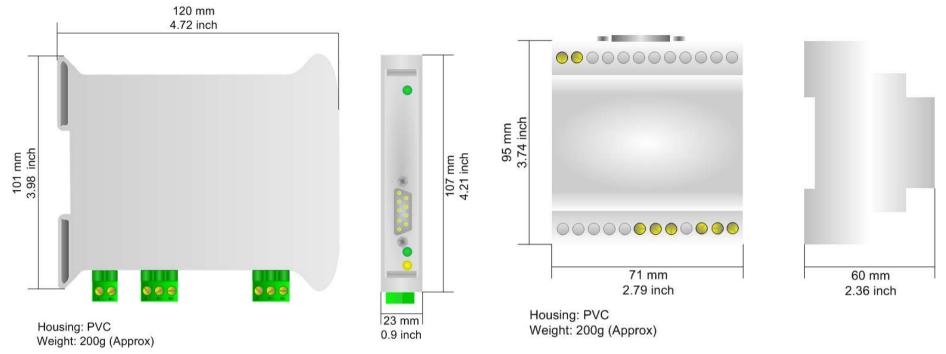

Figure 11: Mechanical dimensions scheme for HD67151-A1

Figure 12: Mechanical dimensions scheme for HD67151-B2

## **ORDER CODE:**

Order Code: **HD67151-A1-** DeviceNet Master / Modbus Slave - Converter

Order Code: HD67151-B2- DeviceNet Master / Modbus Slave - Converter

# **ACCESSORIES:**

Order Code: AC34107 - Null Modem Cable Fem/Fem DSub 9 Pin 1,5 m

Order Code: AC34114 - Null Modem Cable Fem/Fem DSub 9 Pin 5 m

Document code: MN67151 ENG Revision 1.003 Page 18 of 19

## **DISCLAIMER**

All technical content within this document can be modified without notice. The content of the document content is a recurring audit. For losses due to fire, earthquake, third party access or other accidents, or intentional or accidental abuse, misuse, or use under abnormal conditions repairs are charged to the user. ADFweb.com S.r.l. will not be liable for accidental loss of use or inability to use this product, such as loss of business income. ADFweb.com S.r.l. shall not be liable for consequences of improper use.

## OTHER REGULATIONS AND STANDARDS

#### **WEEE INFORMATION**

Disposal of old electrical and electronic equipment (as in the European Union and other European countries with separate collection systems).

This symbol on the product or on its packaging indicates that this product may not be treated as household rubbish. Instead, it should be taken to an applicable collection point for the recycling of electrical and electronic equipment. If the product is disposed correctly, you will help prevent potential negative environmental factors and human health, which could otherwise be caused by inappropriate disposal. The recycling of materials will help to conserve natural resources. For more information about recycling this product, please contact your local city office, your household waste disposal service or the shop where you purchased the product.

#### RESTRICTION OF HAZARDOUS SUBSTANCES DIRECTIVE

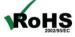

The device respects the 2002/95/EC Directive on the restriction of the use of certain hazardous substances in electrical and **RoHS** electronic equipment (commonly referred to as Restriction of Hazardous Substances Directive or RoHS).

INFO: www.adfweb.com

## **CE MARKING**

The product conforms with the essential requirements of the applicable EC directives.

Document code: MN67151\_ENG Revision 1.003 Page 19 of 19

## **WARRANTIES AND TECHNICAL SUPPORT:**

For fast and easy technical support for your ADFweb.com srl products, consult our internet support at <a href="www.adfweb.com">www.adfweb.com</a>. Otherwise contact us at the address <a href="support@adfweb.com">support@adfweb.com</a>.

## **RETURN POLICY:**

If while using your product you have any problem and you wish to exchange or repair it, please do the following:

- 1) Obtain a Product Return Number (PRN) from our internet support at <a href="https://www.adfweb.com">www.adfweb.com</a>. Together with the request, you need to provide detailed information about the problem.
- 2) Send the product to the address provided with the PRN, having prepaid the shipping costs (shipment costs billed to us will not be accepted).
- 3) If the product is within the warranty of twelve months, it will be repaired or exchanged and returned within three weeks. If the product is no longer under warranty, you will receive a repair estimate.

## PRODUCTS AND RELATED DOCUMENTS:

| Part    | Description                                       | URL                            |
|---------|---------------------------------------------------|--------------------------------|
| HD67117 | CAN Repeater/Isolator                             | www.adfweb.com?Product=HD67117 |
| HD67221 | Translate CAN bus Gateway                         | www.adfweb.com?Product=HD67221 |
| HD67316 | CAN, CANopen, J1939, DeviceNet, NMEA2000 Analyzer | www.adfweb.com?Product=HD67316 |

ADFweb.com Srl - IT31010 - Mareno - Treviso

*INFO:* <u>www.adfweb.com</u> *Phone* +39.0438.30.91.31